# **Sending Documents in Emails**

[Website - Getting Started](http://kb.clubessential.com/display/OF/Website+-+Modules+and+Topics)

- [Overview](#page-2-0)
- [Video](#page-2-1)
- [Content](#page-2-2)
- [FAQs](#page-6-0)
- [Best Practices](#page-6-1)
- [Downloadable Guide](#page-6-2)

# <span id="page-2-0"></span>**Overview**

Learn to add attachments to your **website emails,** such as PDFs, word documents, and more.

#### **Use Case(s)**

Clubs looking to send a **flyer** for an **event, monthly newsletter** or other **club documents.**

### <span id="page-2-1"></span>**Video**

This video provides an overview of how to use the **Document Upload** tool, and how to add email attachments.

**Note**: Sections of the video have been referenced below with corresponding times in the video for ease of access

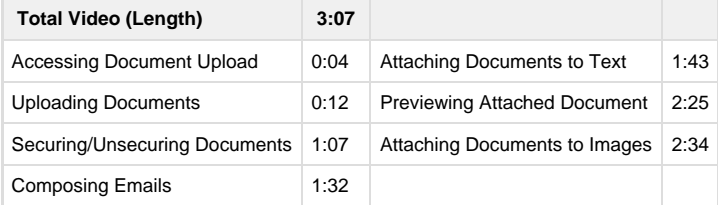

- [Uploading the Document](#page-2-3)
- [Adding the Hyperlink](#page-4-0)

# <span id="page-2-2"></span>**Content**

### <span id="page-2-3"></span>**Uploading the Document**

To access the **Document Upload**, follow the steps below depending on your access role.

**Admins, hover** over **Admin > Document Upload.**

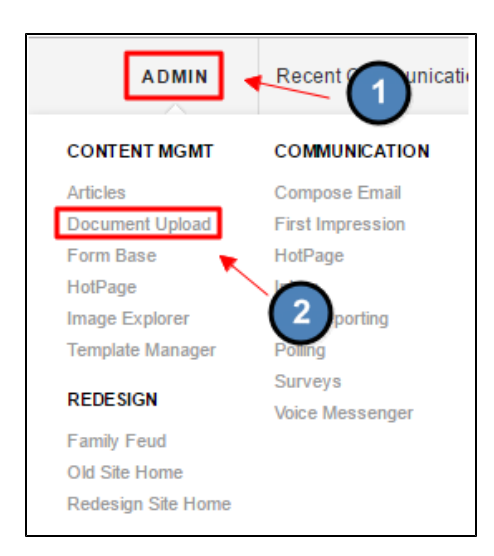

**Editors, hover** over **Admin** in the **main navigation > Main Tools > Document Upload.**

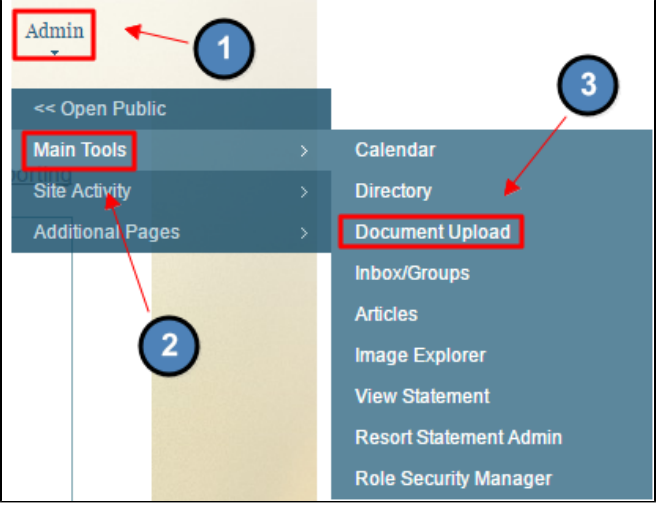

**Select** the **folder** you wish to upload into or click **"Add New Folder"** at the top to add more. **Click** the **green plus button** sign to **upload** a **document.**

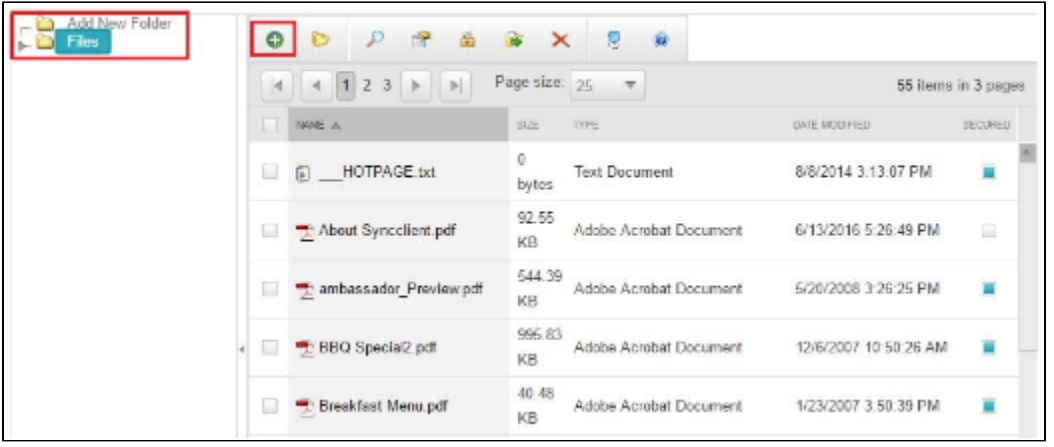

**Select** the **document(s)** you want to **upload.**

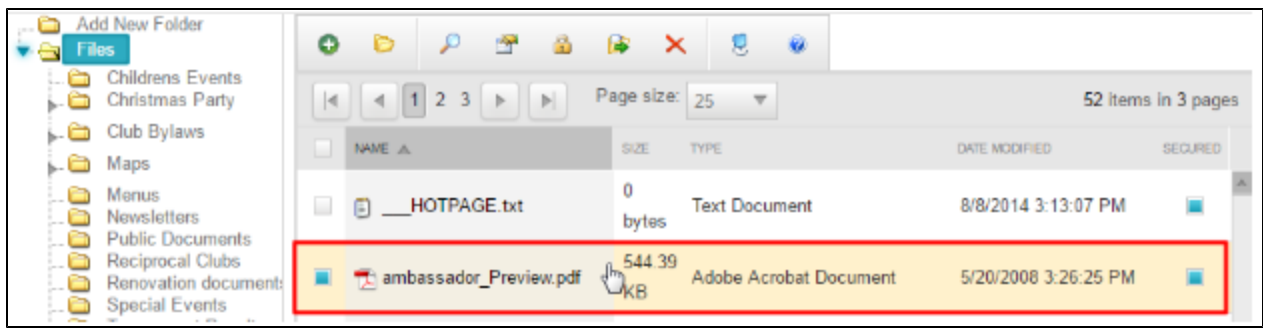

### <span id="page-4-0"></span>**Adding the Hyperlink**

**Open** the **Editor** to **edit** the content of the **email**, and begin **composing** the **email.**

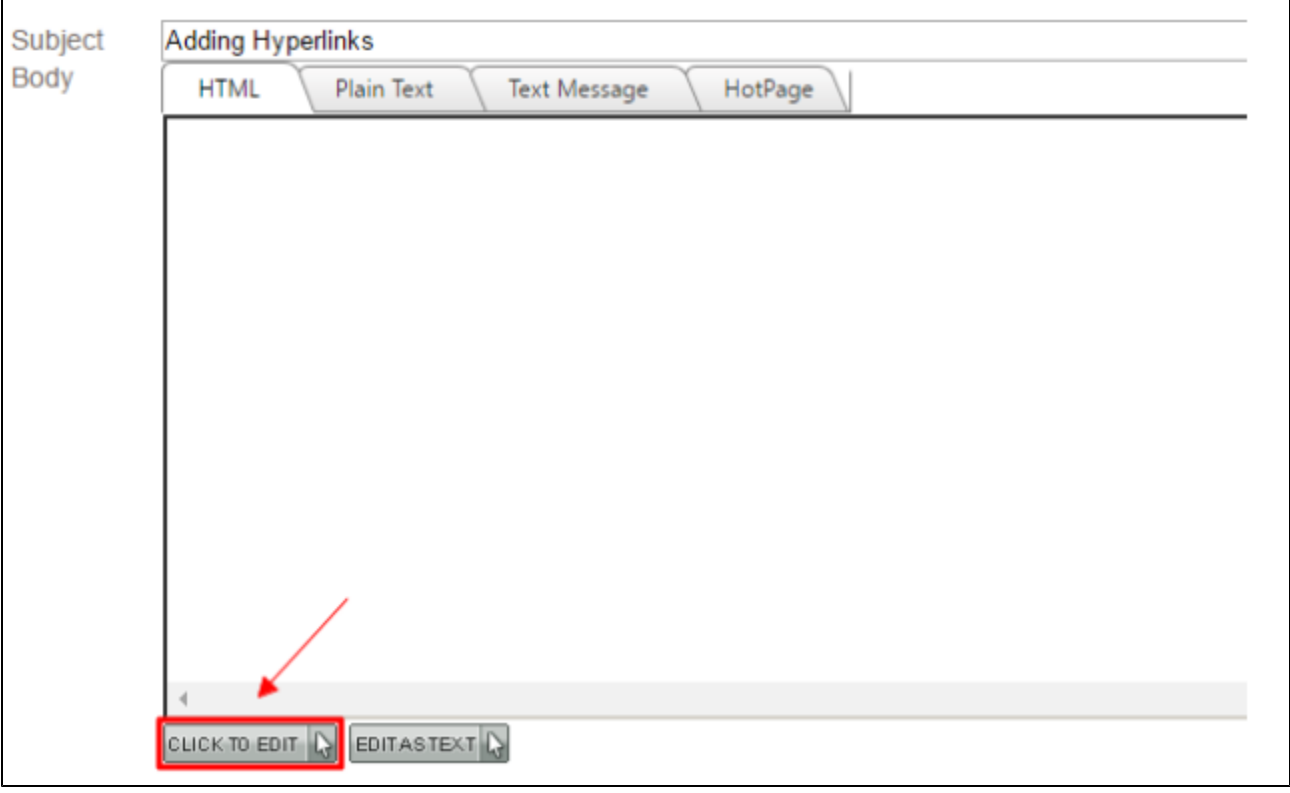

#### **Highlight** the **text** you would like to make open the **document.**

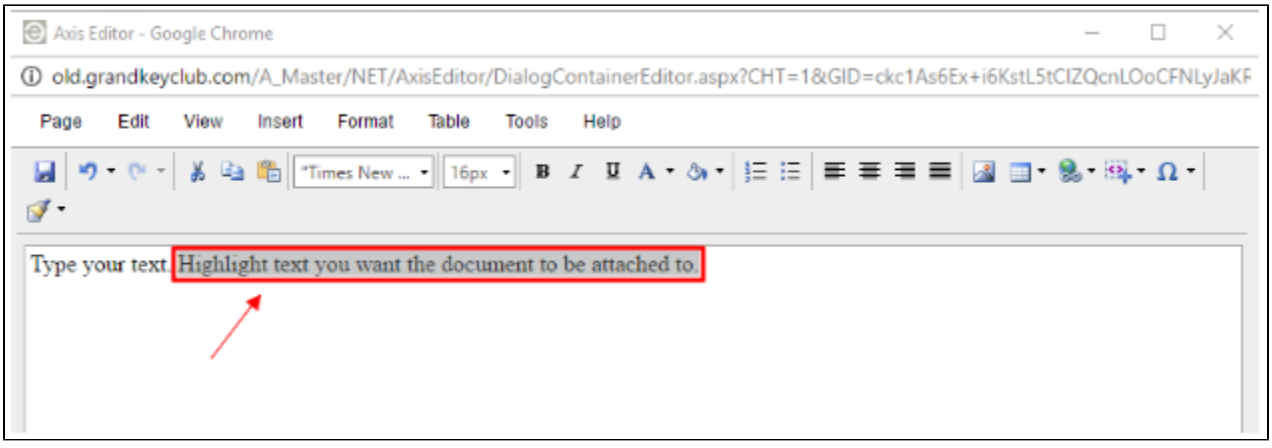

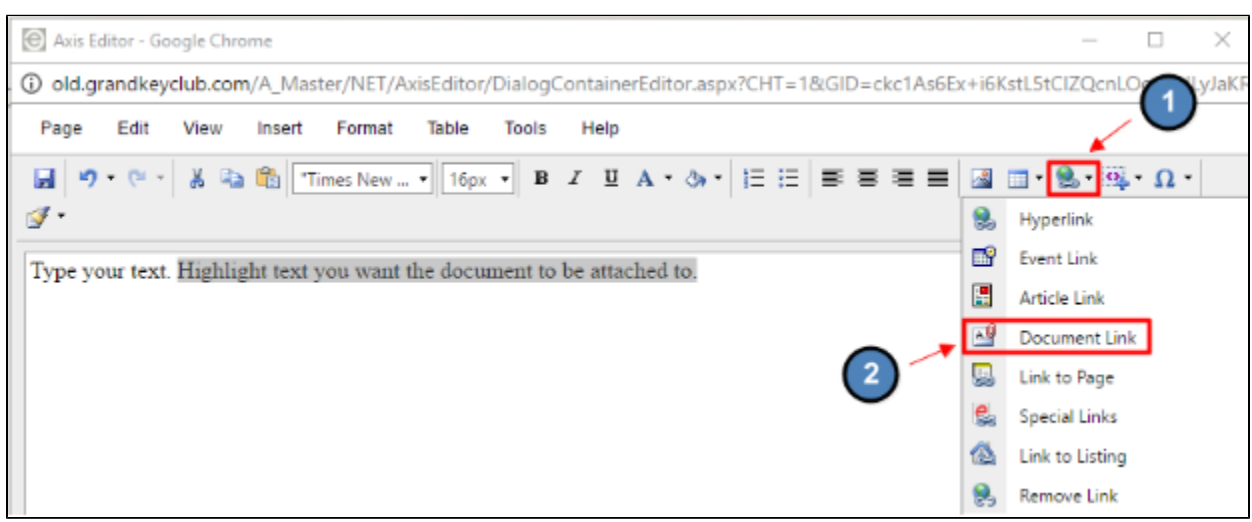

**Click** the **"Hyperlink"** button on the right side of the **toolbar**, and select **Document Link** option.

#### **Double Click** the **document** you want to **link**.

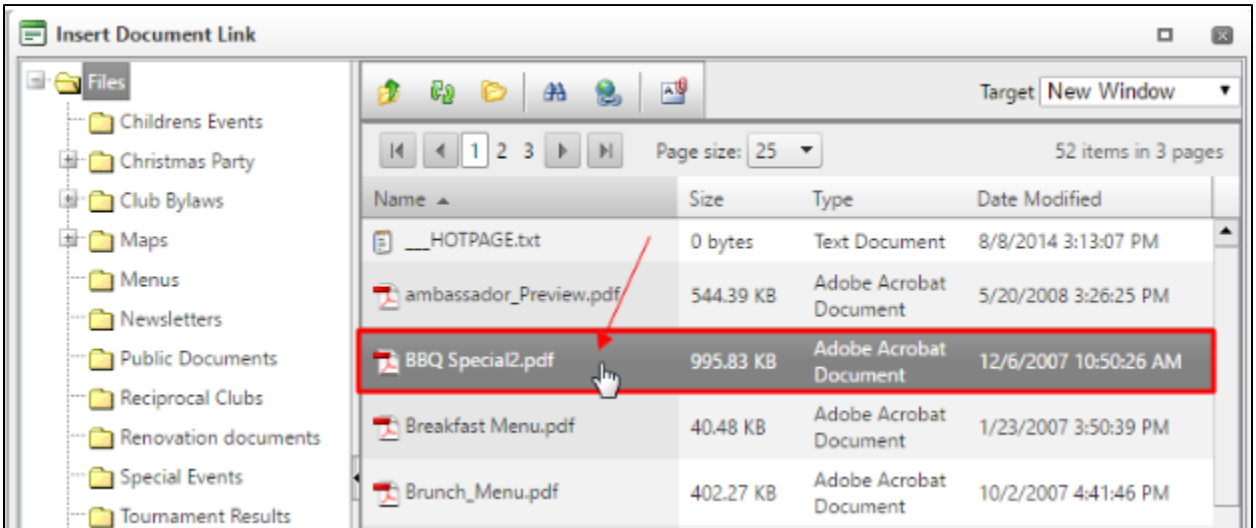

#### This will **attach** the **document** in the **email. Click Save** to continue with the steps of sending an **email.**

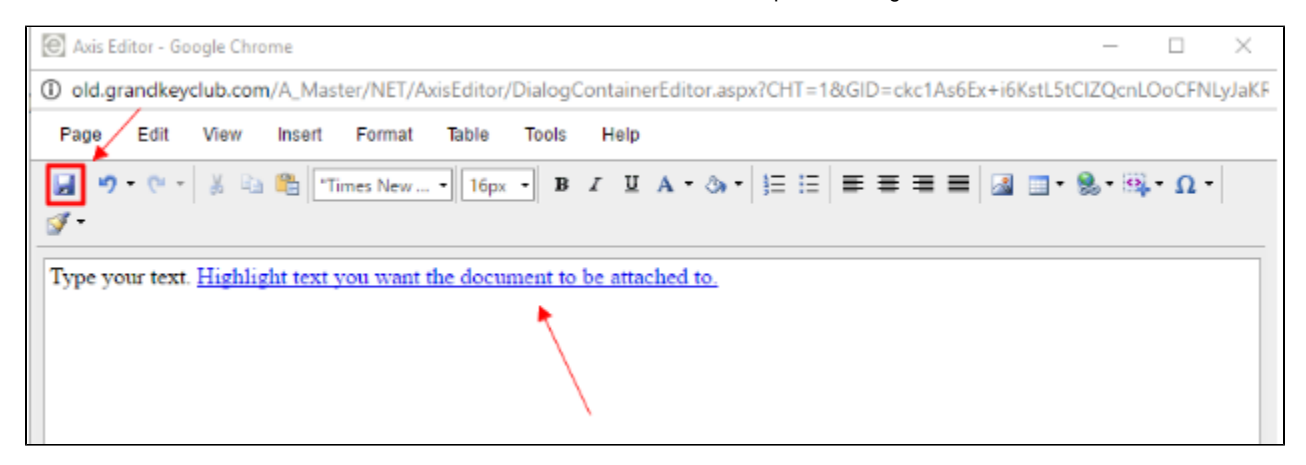

### <span id="page-6-0"></span>**FAQs**

**Q:** How can I make it so members don't have to **login** to **view** the **document**?

A: Going back to the **"Document Upload"** in the **"Admin"** bar you can **unselect** the **box** on the right of the **document** labeled **"Secured".** Whe n a **document** is set as **secured** it r**equires a login to view it.**

- **Q:** Can I use an **image** instead of text to link to the **document?**
- A: Yes, just select the image instead of text and follow the same instructions for adding a **hyperlink.**

### <span id="page-6-1"></span>**Best Practices**

- 1. If you're sending a document that has secure information, it will be best to keep the document secured so members must login to view it. This should reduce the chance of the member forwarding the email to a non-member. (Note, documents can still be downloaded and saved).
- 2. If you must send longer content via email, try putting the content into a document or PDF. This way, members may download the document or PDF, instead of reading a lengthy email.

## <span id="page-6-2"></span>**Downloadable Guide**

[Sending Documents in Blast Emails](http://kb.clubessential.com/download/attachments/144670749/Sending%20Documents%20in%20Blast%20Emails.pdf?version=1&modificationDate=1486414504647&api=v2)

[Back to Getting Started](http://kb.clubessential.com/display/OF/Website+-+Getting+Started#Website-GettingStarted-Axis-GettingStarted)